# **DocuPrint 205/255/305 DocuPrint 240A/340A ESC/P Emulation Settings Guide**

NetWare is a registered trademark of Novell, Inc. of the United States and other countries. All other product/brand names used herein are trademarks or registered trademarks of the respective holders.

Important

- $\degree$  This manual is copyrighted with all rights reserved. Under the copyright laws, this manual may not be copied or modified in whole or part, without the written consent of the publisher.
- d Parts of this manual are subject to change without prior notice.
- e We welcome any comments on ambiguities, errors, omissions, or missing pages.

Xerox, The Document Company and the stylized X are registered trademarks of Xerox Corporation. All Xerox and Fuji Xerox product names are either registered trademarks or trademarks of Xerox Corporation and Fuji Xerox Co., Ltd.

## <span id="page-2-0"></span>**Preface**

Thank you for choosing this printer.

This manual explains how to set up the printer to perform ESC/P emulation.

Be sure to read this manual first to ensure proper use of this product.

Note that this manual is written for users who have basic knowledge of the operating environment and operation method as well as the method of using this printer.

Keep this manual handy for a quick reference to ensure full and efficient use of this product.

## <span id="page-3-0"></span>**Contents**

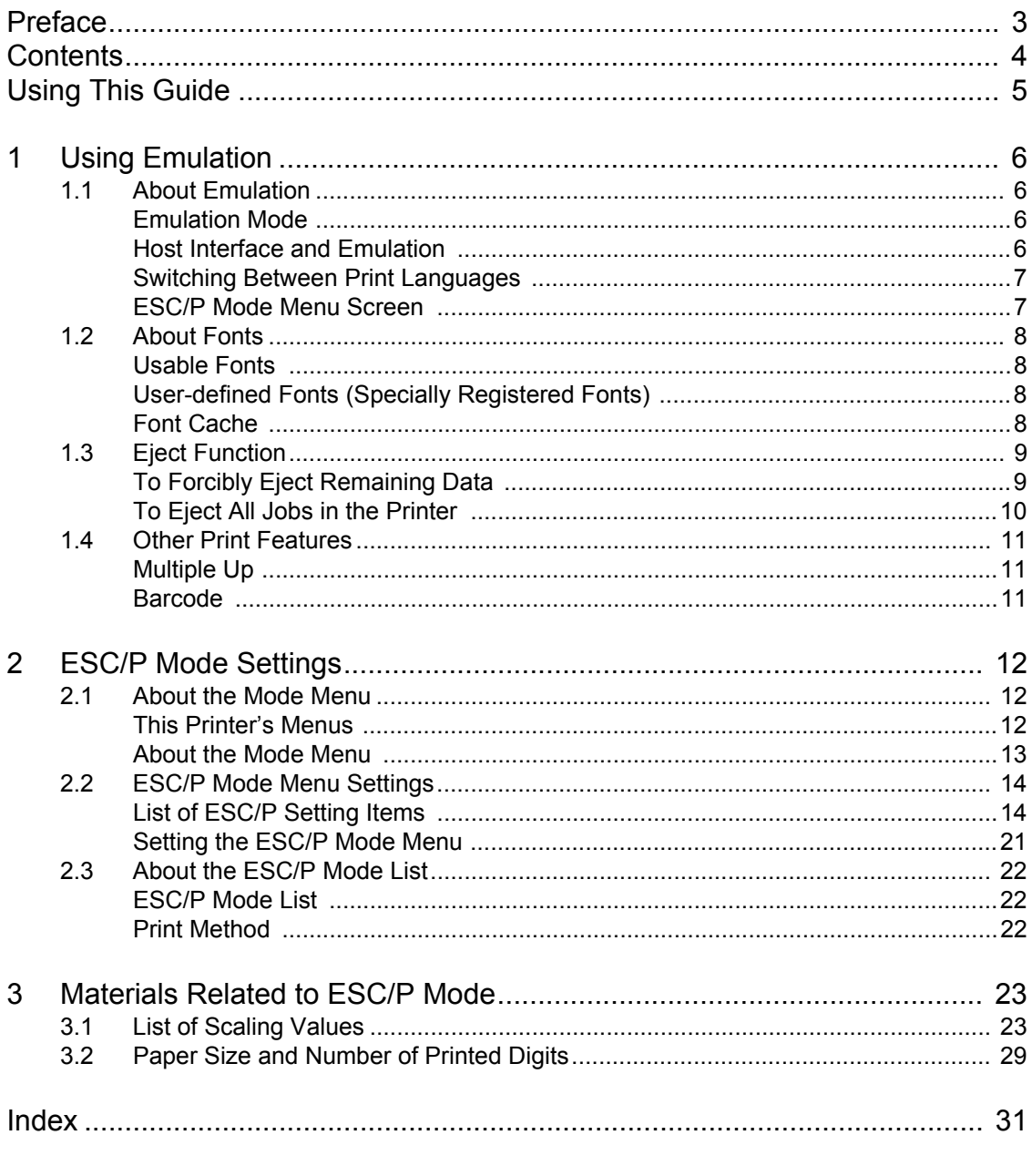

List of Mode Menu (ESC/P)

## <span id="page-4-0"></span>**Using This Guide**

## **Prerequisite Knowledge**

Read this guide in detail before using this printer. If you are not familiar with the machine to which the printer is to be connected or the basic operations or concepts of the software, read the relevant manuals first.

Machines and software to which the printer is to be connected refer to personal computers, workstations, networks, and the respective operating systems and applications on which these machines run.

## **Organization**

The following is a summary of each chapter.

1. Using Emulation

This chapter explains the available interfaces and fonts, emulated printers.

2. ESC/P Mode Settings

This chapter explains the printer settings needed to use ESC/P emulation.

3. Materials Related to ESC/P Mode

This chapter explains scaling values and number of printable lines for variuos paper sizes.

## **Conventions**

- 1. In this guide, "computer" refers to both the personal computer and workstation.
- 2. The following icons are used in this guide:

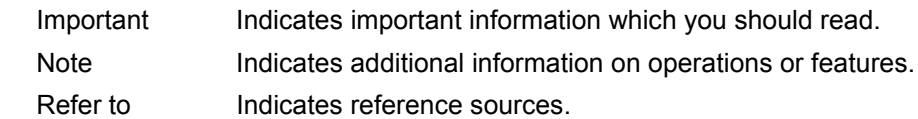

3. The following conventions are used in this guide:

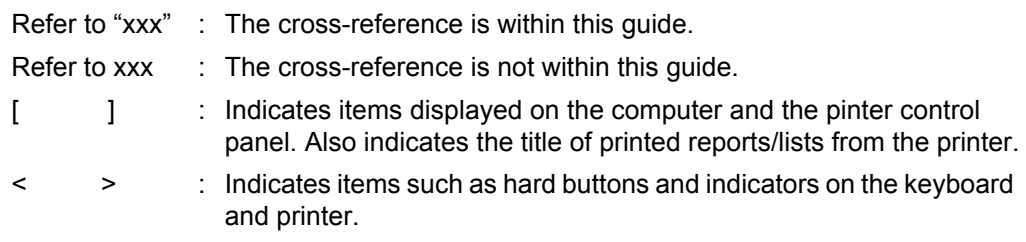

## <span id="page-5-0"></span>**1 Using Emulation**

## <span id="page-5-1"></span>**1.1 About Emulation**

This chapter explains ESC/P emulation of print languages available on this printer.

Print data conforms to certain rules (grammar). These rules (grammar) are called print language.

This printer supports a page description language used to create images on a page basis and an emulation feature used to obtain the print result similar to that obtained by another printer. The ability to obtain the print result similar to that obtained by another printers is called emulation.

Note

<span id="page-5-4"></span>• The ESC/P emulation mode can be used when the SC/TC Font ROM (optional) is installed.

## <span id="page-5-2"></span>**Emulation Mode**

When printing data written in a language other than the page description language supported by this printer, place this printer in the emulation mode. This printer has more than one emulation mode. The following table summarizes the relationship between the ESC/P emulation mode and the printer type to be emulated.

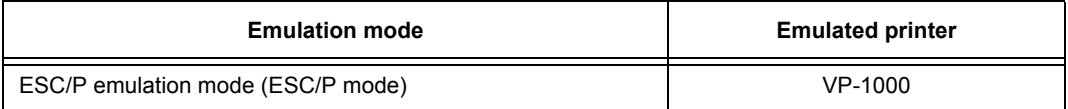

## <span id="page-5-3"></span>**Host Interface and Emulation**

<span id="page-5-5"></span>Different host interfaces support different print languages. Host interfaces that support print languages are as follows:

- Parallel port
- Serial port
- LPD port
- NetWare port
- SMB port
- IPP port
- USB port
- Port9100 port

## <span id="page-6-0"></span>**Switching Between Print Languages**

This printer supports multi-emulation, allowing you to switch between print languages. There are three methods of switching between print languages.

## **Switching by Commands**

Commands for switching between supported print languages are provided. Upon receipt of a command, this printer selects the relevant print language.

## **Automatic Switching**

This printer analyzes the data received by the host interface to identify the print language to be used. It then switches to the identified print language automatically.

### **Interface-dependent**

Set a print language for each host interface using the control panel. Switch to the print language corresponding to the host interface that received data.

## <span id="page-6-1"></span>**ESC/P Mode Menu Screen**

This screen is for setting items specific to the ESC/P emulation mode. Press the <Menu> button, and select [ESCP] for [Print Language].

**ESCP Features Menu** 

Refer to

• ESC/P mode menu item: ["2 ESC/P Mode Settings" \(P. 12\)](#page-11-3)

## <span id="page-7-0"></span>**1.2 About Fonts**

This section explains the fonts that can be used in the ESC/P emulation mode.

## <span id="page-7-1"></span>**Usable Fonts**

The following fonts can be used in ESC/P emulation.

## <span id="page-7-5"></span>**Outline Fonts**

### **Chinese fonts**

- ShuSongTi
- FangSongTi
- KaiTi
- HeiTi

### **European fonts**

- Roman
- Sans Serif
- <span id="page-7-6"></span>• OCR-B

## <span id="page-7-2"></span>**User-defined Fonts (Specially Registered Fonts)**

User-defined fonts (specially registered fronts) can be used on this printer. User-defined fonts can be stored only in memory. This means that they are erased from memory when this printer is switched off. Note, however, that when an optional hard disk is installed, user-defined fonts are stored on hard disk, and are held even if this printer is switched off. The amount of user-defined fonts that can be saved registered on hard disk is the same as when they are stored to memory.

<span id="page-7-4"></span>User-defined fonts are registered as bitmap fonts. User-defined fonts are not shared between print languages

## <span id="page-7-3"></span>**Font Cache**

To ensure high-speed printing, outline fonts are cached if they are not too large.

Outline fonts are converted to bit map data temporarily and then printed. To minimize this processing time, the processed bit map data is saved in the memory.

This process is called font cashing.

The saved bit map data is erased at power-off or system reset.

<span id="page-8-2"></span><span id="page-8-0"></span>This section explains the eject function. There are two types of eject functions as shown here.

- The remaining data is forcibly ejected.
- All jobs in the printer are eliminated.

## <span id="page-8-1"></span>**To Forcibly Eject Remaining Data**

For ESC/P emulation mode, data is not ejected until a full page of data has accumulated. When using a parallel interface, if operations stop while the data for the last page is being transferred, this machine waits for the next data until the time set [Auto Eject Time] has passed, and the "Waiting for data" appears in the display.

In this kind of situation, forced eject does not wait for automatic eject and just forces all of the data in the printer to print out.

The operation procedure is shown below.

Note

• When "Waiting for data" appears in the display, the next job sent to the printer may not be printed correctly. Send the next job after forced eject or after the automatic eject time has been exceeded.

Refer to

- Auto Eject Time: User Guide 4.2 Description of Menu Items
- 1. Press the <Eject/Set> button when the display shown to the right appears.

Printing will start.

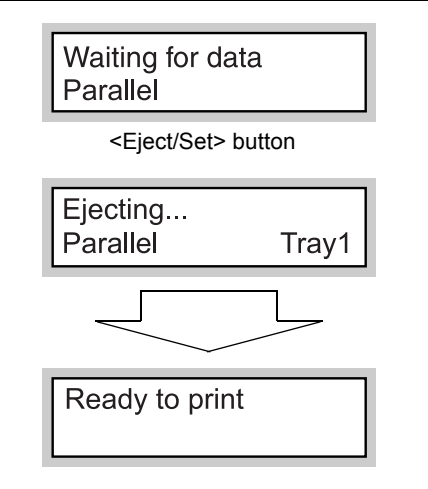

When printing ends, the display changes to "Ready to print".

Important

• When the common menu item [Print Mode] is set to [Auto], "Waiting for data" does not appear, so forced eject does not occur.

## <span id="page-9-0"></span>**To Eject All Jobs in the Printer**

Print all jobs that the printer has received.

Through this procedure, you can interrupt the receiving of data and empty the buffer. The procedure is explained below.

1. Press the <Online> button when the display shown to the right appears.

#### Note

- Pressing the <Online> button to make the printer automatically stop receiving data.
- Printing... Parallel Tray1 <Online> button Off-line Data in memory
- 2. Press the <Eject/Set> button. This starts printing.

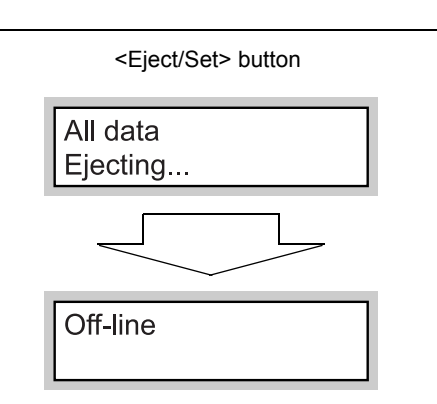

When all jobs are executed and printed, the display changes to "Off-line".

#### Note

- When a parallel interface or USB interface is being used, depending on when the <Online> button is pressed in step 1, data reception may occur in the middle of a job. In this case, after the <Eject/Set> button is pressed, and processed like a new job after releasing offline in step 3.
- 3. Press the <Online> button.The display changes to "Ready to print".

#### Note

• After "Ready to print" appears, the data that is being processed as a new job may not be printed correctly if [Print Mode] is set to [Auto] in the common menu.

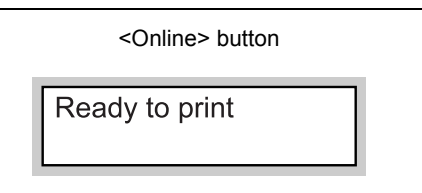

## <span id="page-10-0"></span>**1.4 Other Print Features**

<span id="page-10-4"></span>This section explains the other print features that are available in the ESC/P emulation mode menu.

## <span id="page-10-1"></span>**Multiple Up**

This feature prints multiple pages reduced on a single piece of paper. This feature is available in the ESC/P emulation mode. 2 Up is available in the ESC/P mode menu.

## <span id="page-10-2"></span>**Barcode**

<span id="page-10-3"></span>Barcodes are available in the ESC/P mode. The following barcode standards are available:

- JAN code
- CODE39
- CODABAR
- Industrial 2 of 5
- Matrix 2 of 5
- Interleaved 2 of 5
- CODE128

## <span id="page-11-3"></span><span id="page-11-0"></span>**2 ESC/P Mode Settings**

## <span id="page-11-1"></span>**2.1 About the Mode Menu**

<span id="page-11-4"></span>This section explains the types of menus and hierarchy of the emulation mode menus.

## <span id="page-11-2"></span>**This Printer's Menus**

The menu is divided into two menus, a mode menu for making emulation related settings, and a common menu for making other printer settings.

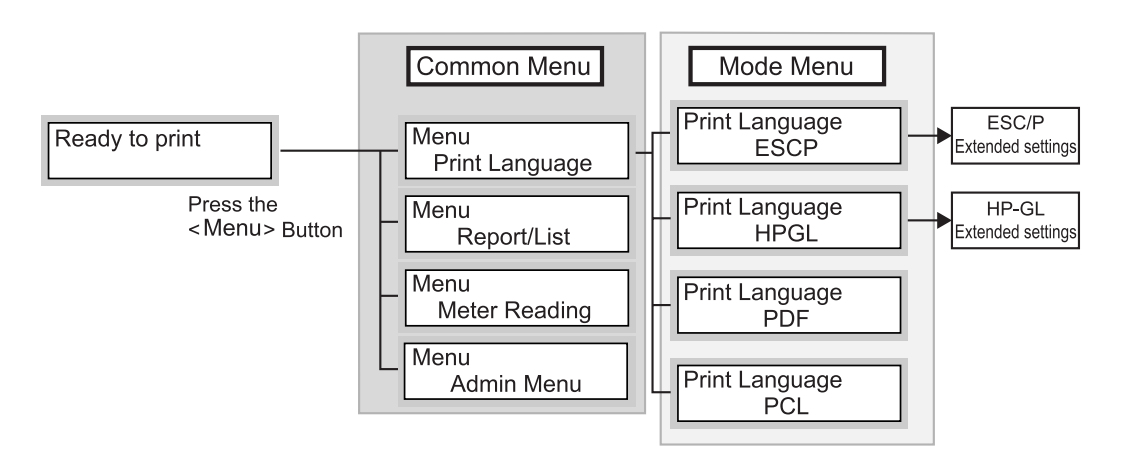

You can set the following items in the common menu when using ESC/P emulation.

- Port Status (Parallel/Serial/LPD/NetWare/SMB/IPP/USB/Port9100) Set the port that uses ESC/P emulation to [Enable].
- Print Mode (Parallel/Serial/LPD/NetWare/SMB/IPP/USB/Port9100) (default: [Auto]) Sets specify port print mode so that you can use ESC/P emulation. Select [ESC/P] or [Auto] as the print mode.

## <span id="page-12-0"></span>**About the Mode Menu**

The ESC/P mode menu is used to set items specific to ESC/P emulation.

You can change the mode menu settings while the printer is printing. When this is done, the changed settings take effect from the next job.

The mode menu is configured from the following levels.

• Mode menu > Menu item > Item > Candidate value

#### Note

• Some menu items do not have items. Sometimes they are divided into item 1, item 2 and item 3. (Called item hereafter.)

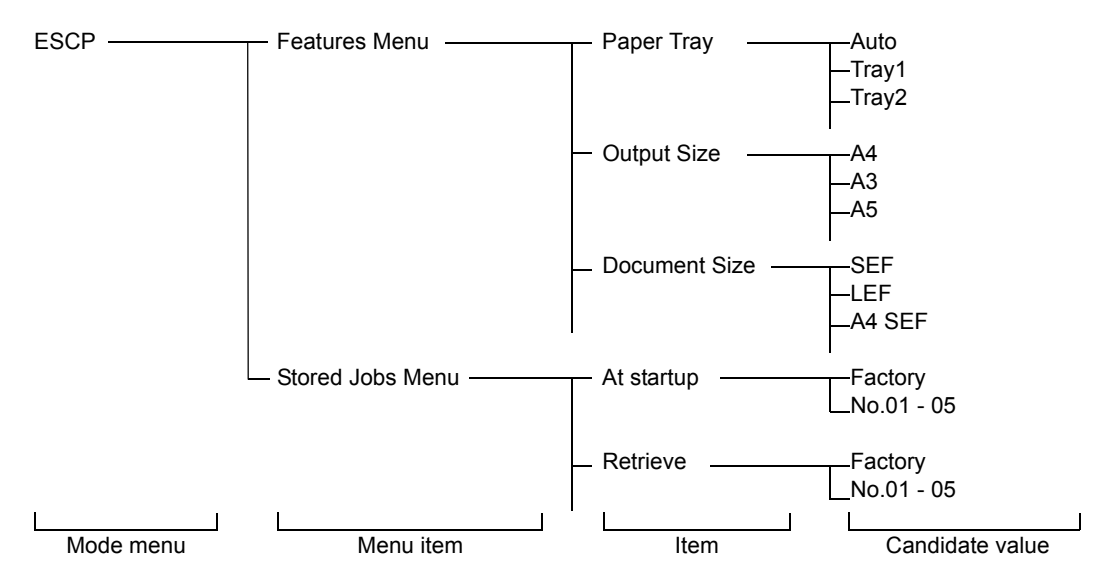

The diagram shown above represents a portion of the levels in the ESC/P mode menu.

#### Refer to

• Operations and items that can be set: ["2.2 ESC/P Mode Menu Settings" \(P. 14\)](#page-13-0)

## <span id="page-13-0"></span>**2.2 ESC/P Mode Menu Settings**

This section explains items that can be configured in the mode menu and how to operate these items.

## <span id="page-13-1"></span>**List of ESC/P Setting Items**

This section explains items that can be set using ESC/P with the mode menu.

### **Features Menu**

#### **Paper Tray**

Sets the paper tray that supplies paper.

Candidate values are shown below.

[Auto]

The printer searches for the paper tray that has the paper size set in [Output Size] and paper is fed from that tray.

[Tray 1] (default)

[Tray 2]

[Tray 3]

[Tray 4]

[Tray 1 (Bypass)]

Important

• When [Tray 1] to [Tray 4] are selected, [Output Size] cannot be set (because the paper loaded in these trays become the output sizes.)

Note

- When [Auto] is selected and the same size and type of paper is loaded in the same orientation in multiple trays, the paper tray will be selected according to the tray priority settings and paper priority settings in the common menu.
- When the same size of paper is loaded in different orientations in multiple trays, the paper loaded in landscape is given priority.
- [Tray 3] and [Tray 4] are displayed only when the optional trays are installed.
- [Tray 1 (Bypass)] is displayed only when the bypass tray (optional) is installed on DocuPrint 205/255/ 305. [Tray 1] cannot be set when the optional bypass tray is installed. The default is [Auto].

#### **Output Size**

Sets the size of the paper to print on. This can be set when [Auto] or [Tray 1 (Bypass)] is selected for [Paper Tray]. Only cut sheet paper can be set.

Candidate values are shown below. Candidate values displayed differ according to the type of the printer.

[A4] (default)

[A3] [A5] [B4] [B5]

[8.5×14] (Legal)

[8.5×13] (Legal)

[8.5×11] (Letter)

[\*\*] (Unknown. Only displayed)

Important

• When [Paper Tray] is set to one of [Tray 1] to [Tray 4], [Output Size] cannot be set. The size of the paper loaded in the currently set tray is displayed.

- When [Fixed %] or [Full Size] is set at [Zoom Mode], the scaling factor is automatically set by the combination of [Document Size] and [Output Size]. When the 2 Up mode is set, the scaling factor is automatically set by halving the combination of [Document Size] and [Output Size].
- [\*\*] is displayed when the currently loaded paper size is unknown.

#### **Document Size**

Sets the size and orientation of the document prepared by the client.

Candidate values are shown below.

[SEF] (default)

This is the same size as that specified at [Output Size].

[LEF]

[A4 SEF] [A4 LEF] [A3 SEF] [A3 LEF] [A5 SEF] [A5 LEF] [B4 SEF] [B4 LEF] [B5 SEF] [B5 LEF]

[11×17-S] [11×17-L]

[8.5×14-S] [8.5×14-L]

[8.5×13-S] [8.5×13-L]

[8.5×11-S] [8.5×11-L]

 $[R15\times12-L]$  (continuous roll paper  $15\times12$ , guaranteed number of printing digits 136 digits/ 72 lines)

 $[R15\times11-L]$  (continuous roll paper  $15\times11$ , guaranteed number of printing digits 136 digits/ 66 lines)

 $[R10\times12-S]$  (continuous roll paper 10  $\times$  12, guaranteed number of printing digits 80 digits/ 72 lines)

 $[R10\times11-S]$  (continuous roll paper 10  $\times$  11, quaranteed number of printing digits 80 digits/ 66 lines)

Note

- When continuous roll paper is selected at [Document Size], [Page Position] cannot be set.
- When [Fixed %] or [Full Size] is set at [Zoom Mode], the scaling factor is automatically set by the combination of [Document Size] and [Output Size]. When the 2 Up mode is set, the scaling factor is automatically set by halving the combination of [Document Size] and [Output Size].
- The orientation set here is the orientation of the document. This does not influence the orientation of the paper loaded in the trays.

### **Quantity**

Sets the number of copies to print.

Set within the range 1 (default) to 250.

#### Important

• When the client has specified the number of copies to print, that value is reflected and that number of copies is printed. After printing ends, the setting on the control panel also is rewritten with that value. Note, however, that the setting on the control panel is not rewritten with the number of copies specified from the NetWare and LPD ports after printing ends.

Note

• When changing the candidate values by the  $\leq$   $\blacktriangledown$  or  $\leq$   $\blacktriangle$  > button, the display can be changed continuously by holding the button down. The default is displayed by pressing the  $\langle \blacktriangledown \rangle$  and  $\langle \blacktriangle \rangle$ buttons simultaneously.

### **Zoom Mode**

#### Fixed % (default)

The scaling factor is automatically calculated from the currently set document size and paper size, and the document is printed so that the document size print area fits into the print area of the paper size. For this reason, the scaling factor becomes 100% (actual size) if the paper is the same size as the document. When 2 Up is set, documents are printed so that the size of two documents fit into the print area of a single page size.

#### Variable %

Sets any scaling value. Scaling values in the range 45 to 210% in 1% units can be set independently for each of the horizontal and vertical directions. Default is 100%.

#### Full Size

The entire surface area of cut sheet paper is printed in the print area.

[Full Size] refers to the scaling factor that is automatically calculated from the currently set document size and paper size. The entire surface is printed so that the physical paper size of the currently set document size fits into the print area of the paper size.

#### Note

- When continuous roll paper is set at [Document Size], the printing result of [Fixed %] or [Full Size] is the same.
- When changing the candidate values by the  $\leq$   $\blacktriangledown$  or  $\leq$   $\blacktriangle$  > button, the display can be changed continuously by holding the button down. The default is displayed by pressing the  $\langle \blacktriangledown \rangle$  and  $\langle \blacktriangle \rangle$ buttons simultaneously.

### **2 Sided Print**

Sets 2 Sided printing.

Candidate values are shown below.

[Off] (default)

2 sided printing is off.

[Long Edge Flip]

Printing is done from left to right.

[Short Edge Flip]

Printing is done from top to bottom.

#### Note

- 2 sided printing can be set when the duplex unit (optional) is installed.
- [Long Edge Flip] and [Short Edge Flip] cannot be selected when [Output Size] is set to [Postcard].

### **2 Up**

2 Up is a feature for printing two pages of data on a single page. Documents are printed on either the left/right side or top/bottom side of the paper depending on the paper direction.

Candidate values are as shown below.

[Off] (default)

2 Up printing is disabled.

[Left -> Right]

2 Up printing is enabled. The first received page is printed at the left side or top side of the paper.

[Right -> Left]

2 Up printing is enabled. The first received page is printed at the right side or bottom side of the paper.

#### Important

• When landscape is specified at [Document Size], the printing result is the same whichever of [Left -> Right] and [Right -> Left] is set.

## **Output Tray**

Sets the tray to which the printed paper is ejected.

[Center Tray] (default)

[Rear Tray]

[OffsetCatchTray]

Note

- [Rear Tray] can be set when the optional rear tray is installed.
- [OffsetCatchTray] can be set when the offset catch tray (optional) is installed.

#### **Bypass-Wait User**

Printing is started by operation on the printer (pressing the <Eject/Set> button) after printing by feeding from the bypass tray is instructed. The default is [Off].

Note

• This item can be set when the bypass tray (optional) is installed on DocuPrint 205/255/305.

## **Font**

### **Kanji**

Sets the typeface of the double-byte character set (kanji).

[ShuSong] (default) [FangSong] [Hei] [Kai]

### **Alphanumeric**

Sets the typeface of the single-byte character set (ANK) to [Roman] (default) or [Sans Serif].

### **Page Position**

Sets the paper position and whether or not the sheet feeder is being used when cut sheet is selected for [Document Size].

Candidate values are shown below.

[CSF Off] (default)

Sets off for the cut sheet feeder setting.

[CSF On]

Sets on for the cut sheet feeder setting.

Note

• [Page Position] cannot be set when continuous roll paper is selected for [Document Size].

### **Adjust Position**

Moves the position of the margin by shifting the data print position to the vertical or horizontal.

#### Up & Down

The position can be specified within the range -250 to 250 mm in 1 mm increments (-9.8 to 9.8 inches in 0.1 inch increments). Default is [0mm].

#### ■Left & Right

The position can be specified within the range -250 to 250 mm in 1 mm increments (-9.8 to 9.8 inches in 0.1 inch increments). Default is [0mm].

**Note** 

- Data outside the print area is not printed even if the position is compensated. Also, data outside the print area as a result of position compensation is not printed.
- When changing the candidate values by the  $\leq \blacktriangledown$  or  $\leq \blacktriangle$  button, the display can be changed continuously by holding the button down. The default is displayed by pressing the  $\langle \blacktriangledown \rangle$  and  $\langle \blacktriangle \rangle$ buttons simultaneously.

### **Print Control**

#### ■ Skip Blank Pages

Sets whether or not to output blank pages when there is no data at all to print out like the data of only new pages.

At the default setting, blank pages are not output.

Note

- When [On] is set, a blank page is output in the case of spaces created by specially registered characters, or in the case of white-only image data.
- When [On] is set, and 2 Up printing or 2 sided printing has been selected, 2 Up or 2 sided printing is processed with blank pages skipped.

#### Image Enhance

[Image Enhance] is a feature for smoothing the boundary between black and white areas to reduce jagged edges, and to enhance resolution in a pseudo manner.

Candidate values are shown below.

[On] (default)

The image enhance feature is enabled during printing.

[Off]

The image enhance feature is disabled during printing.

#### Character Range

The position of the right margin can be extended.

Candidate values are shown below.

[Normal] (default)

Sets the position of the right margin to the 136 digit position at 10 cpi.

#### [Extended Range]

Extends the position of the right margin and prints in that area when there is free space to the right of the 136 digit position at 10 cpi as a result of the scaling factor setting.

**Note** 

- When the printed digit range setting is changed from [Extended Range] to [Normal], the left and right margin values are initialized.
- When the right margin position is set by a command, that position becomes the right edge.

### **ESCP Switch**

Important

• Each of the [Text], [Minimum Text], [Page Length] and [1 inch Skip] settings is not reflected when extended commands arrive as these features select defaults.

#### $\blacksquare$  Text

Sets the print quality mode of the text to [Text High Dens.] (default) or [Draft].

**Note** 

- Actual printing is not changed by changing this setting.
- This setting influences the text definition selection command.

#### **Minimum Text**

Text can be printed in reduced size when printing 1-byte type alphanumerics.

[Off] (default)

Alphanumerics are printed at actual size.

[On]

Alphanumerics are printed reduced in size.

Character Code

Sets the type of the character code to [Graphic] (default) or [Slant].

#### Page Length

Sets [11 inches] (default) or [12 inches] for the length (print area) of one page.

 $\blacksquare$  1 inch Skip

Sets whether or not to leave one inch between pages.

[Off] (default)

Does not leave a one-inch gap between pages.

[On]

Leaves a one-inch gap between pages. When you set to leave a one-inch gap between pages, you can print to leave a one-inch gap between pages even with cut sheet paper just like skipping of perforations when continuous roll paper is used.

Important

• This is executed when use of the cut sheet feeder is set to [Off] at [Page Position].

#### **Feed Position**

Sets the printing start position to either of [8.5 mm] (or [0.3"]) (default) or [22 mm] (or [0.9"]) from the top edge of the paper.

#### CR Functions

Sets the operation when the CR command is received. [CR] (default) Returns the print head only. [CR/LF] Returns the print head and performs a line feed.

## $\blacksquare$  0 Style Sets the 0 character style. [0] (default) The normal "0" character is set.  $[ 0 ]$ The slashed "0" character is set.

### **Extension**

Sets whether or not to enable the specified extender. Printing can be controlled using text code when the extender is enabled. Default is [Disable].

Note

• Extended commands are prefixed with the extender, followed by command recognition data and parameter data, if necessary. An "extender" is the first two bytes (ESC (1BH in Hex) followed by a ";" (semicolon, 3BH in Hex) of an extended command.

#### **Extended Text**

Sets the extender (first two bytes) of an extended command if you want to enable printing by text codes. Valid codes are 0x21 to 0x7d. Default is [&%].

Note

• Extended commands are prefixed with the extender, followed by command recognition data and parameter data, if necessary. An "extender" is the first two bytes (ESC (1BH in Hex) followed by a ";" (semicolon, 3BH in Hex) of an extended command.

### **Stored Jobs Menu**

Settings can be registered to NV memory (No. 01 to 05) and called up as required.

#### **At startup**

[At startup] refers to the reading of non-volatile memories (No. 01 to 05) pre-registered by [Store] when the power is switched on or the system is reset.

Here, set the No. of the NV memory to call up.

The default is [Factory], which means that the default settings are called up when the printer is started up.

#### **Retrieve**

This feature calls up pre-registered settings.

Sets the No. of the memory to call up.

The default is [Factory], which means that the default settings are called up.

#### **Store**

There are two types of memory, ROM for storing defaults, and NV memory (No. 01 to 05) for holding user settings.

With register memory, the various preset mode menu settings are registered as a group to NV memory (No. 01 to 05).

Registering these settings in advance makes it easier to call up mode menu settings, and you are no longer required to repeat the same settings each time after the printer is switched on.

Registered settings are stored until you initialize NV memory or clear memory.

#### **Delete**

Clears the settings registered to NV memory. Sets the No. of the memory to clear.

**Note** 

- [No. 01] to [No. 05] are not displayed if there is nothing registered in memory.
- To protect against the wrong settings being made due to commands received from a client, we recommend that you press the <Online> button and go offline while you are registering data to memory.

<span id="page-20-1"></span><span id="page-20-0"></span>The following example explains how to set the ESC/P mode document size to [A3 SEF] using the mode menu.

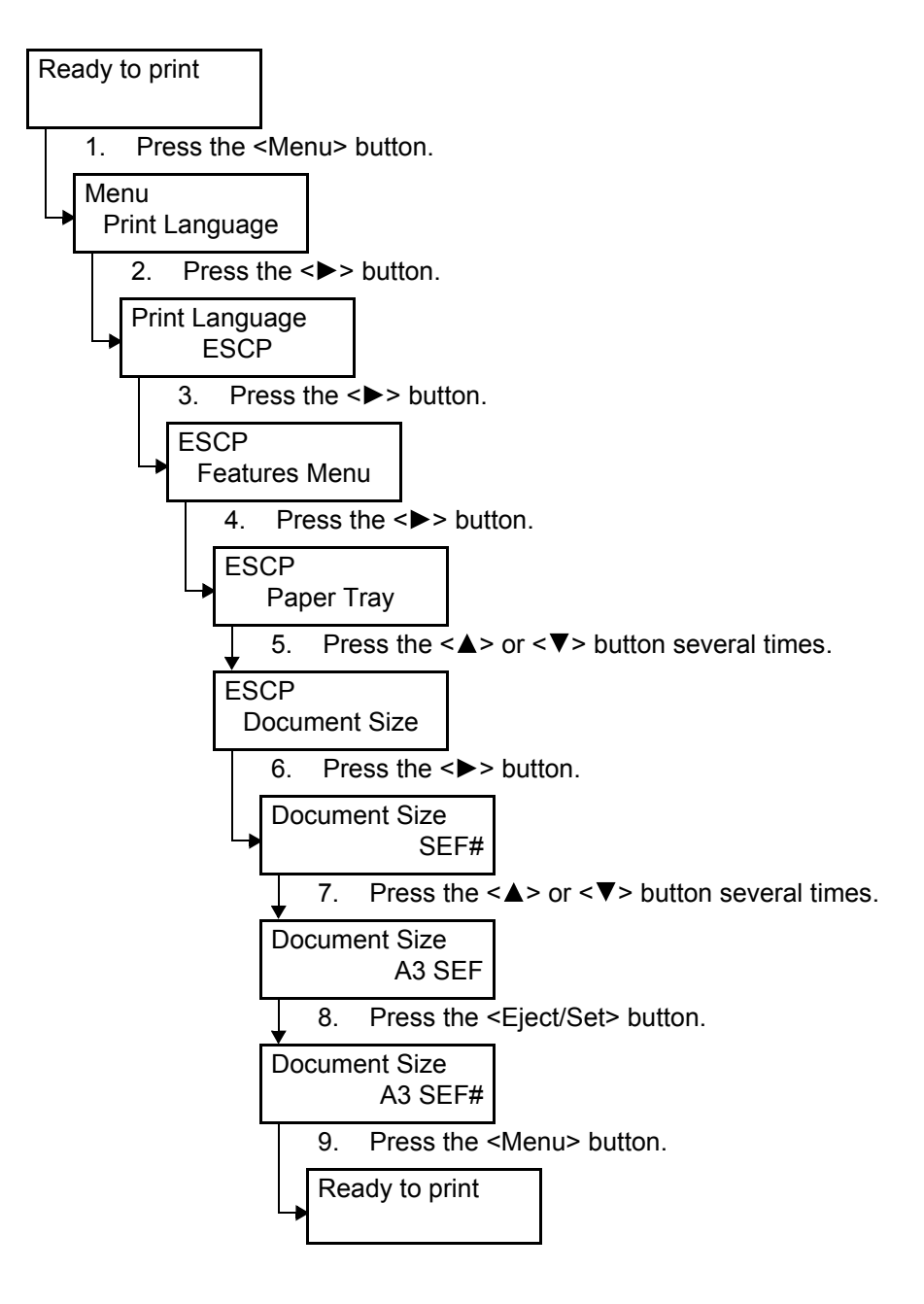

## <span id="page-21-0"></span>**2.3 About the ESC/P Mode List**

This section explains the ESC/P mode list.

Note

• For details on other reports/lists, refer to the User Guide 6.2 Printing Reports/Lists.

## <span id="page-21-1"></span>**ESC/P Mode List**

- <span id="page-21-3"></span>• ESC/P Settings List Setting values made in the ESC/P can be checked.
- ESC/P User Definition List In the [ESC/P User Definition List], the usage status of registered logos and user definition area can be checked.

## <span id="page-21-2"></span>**Print Method**

On the control panel, select [Report/List] > [Print Language] > [ESC/P Settings] or [Report/ List] > [User Defined] to print lists.

## <span id="page-22-0"></span>**3 Materials Related to ESC/P Mode**

## <span id="page-22-1"></span>**3.1 List of Scaling Values**

#### Note

• Some output sizes may not be used depending on the printer model.

## <span id="page-22-2"></span>**Fixed Scaling Values**

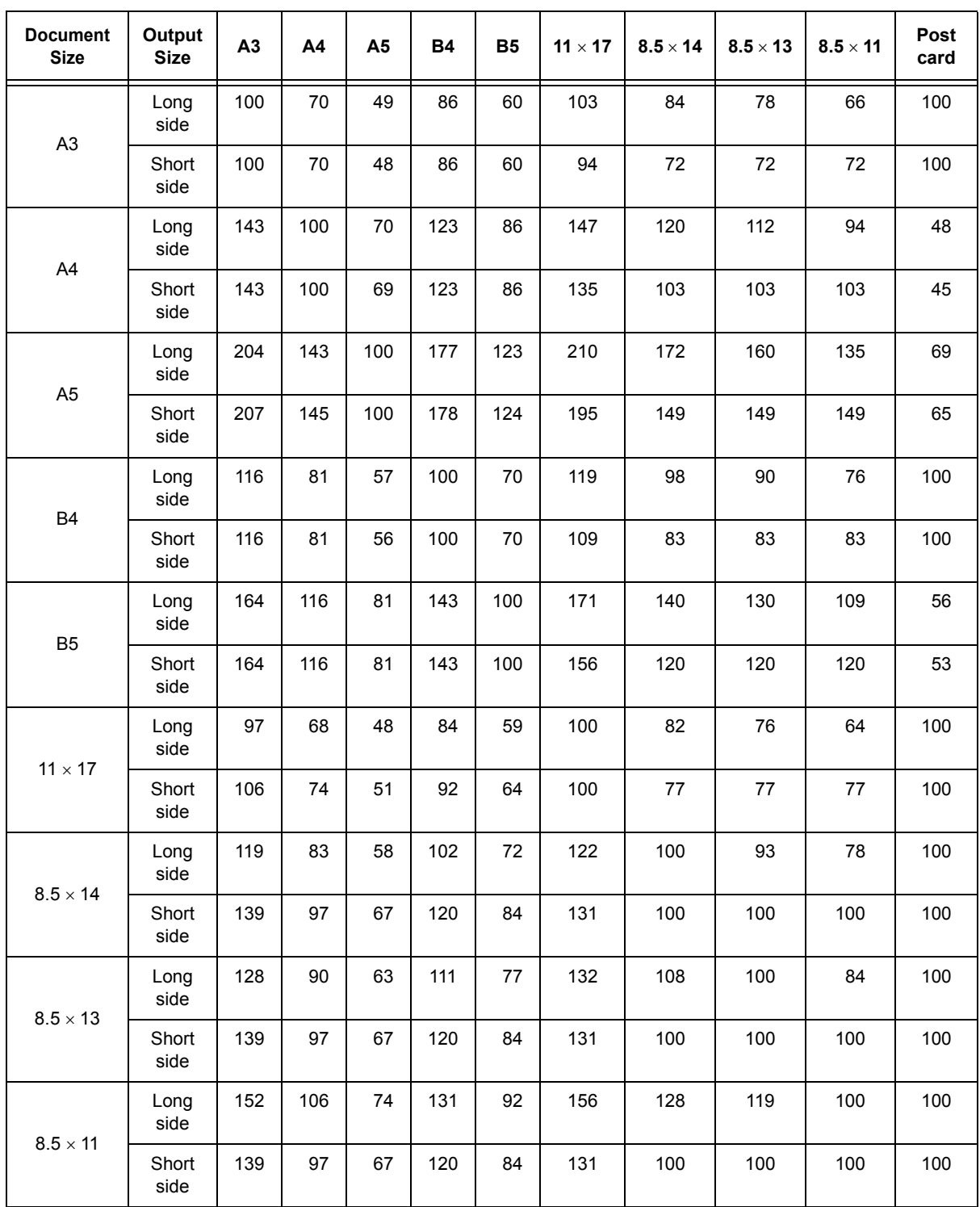

3.1 List of Scaling Values 23

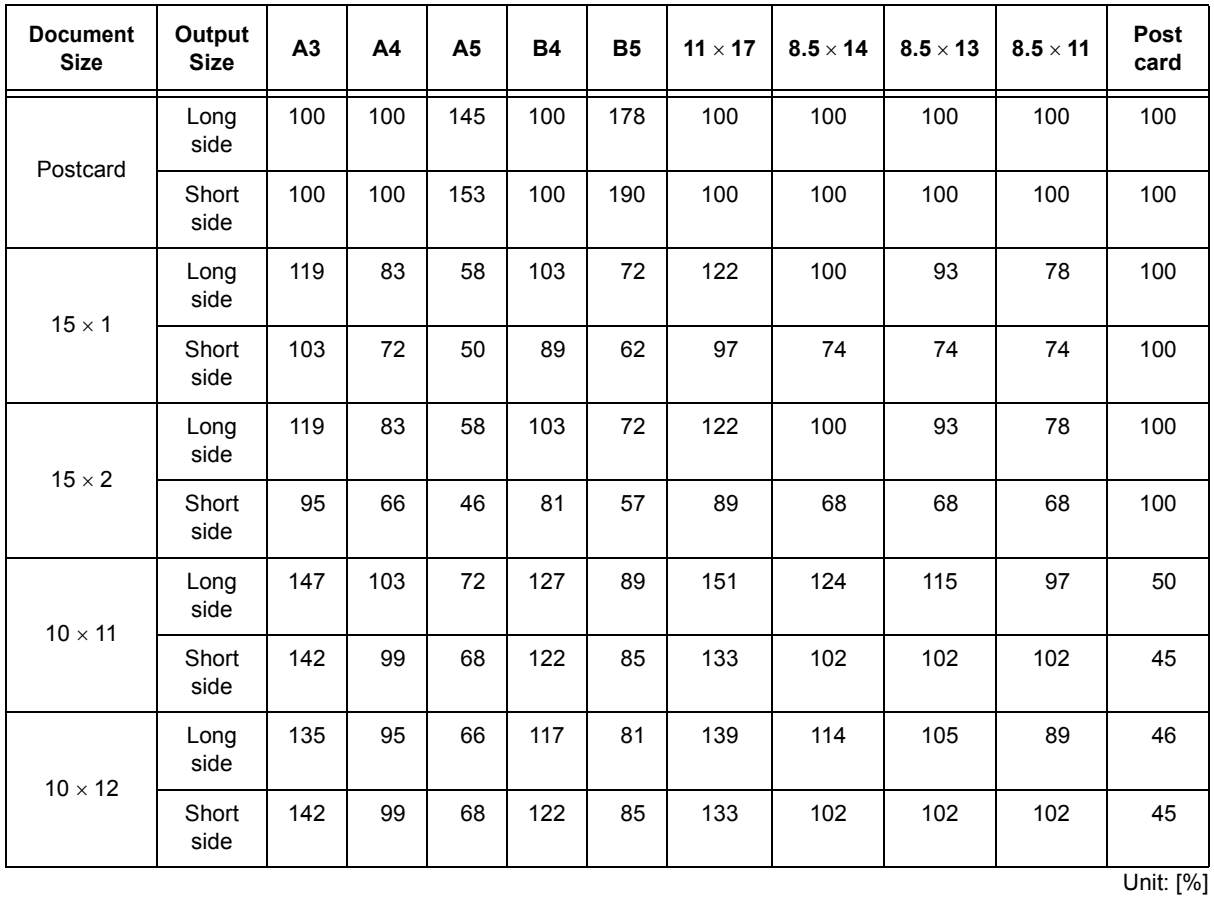

<span id="page-23-0"></span>

• When the scaling value of the long or short side is outside of the range 45 to 210%, the scaling value for both the long and short sides is set to 100%.

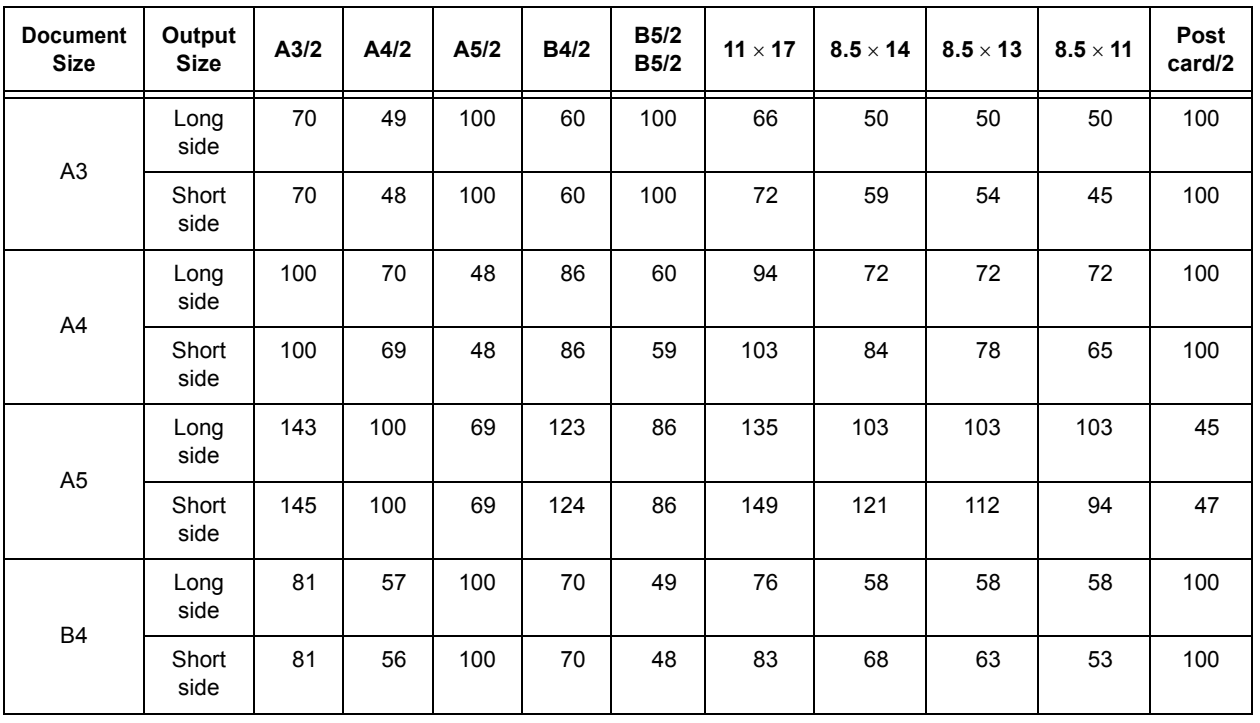

## **Fixed Scaling Value (When 2 Up Is Specified)**

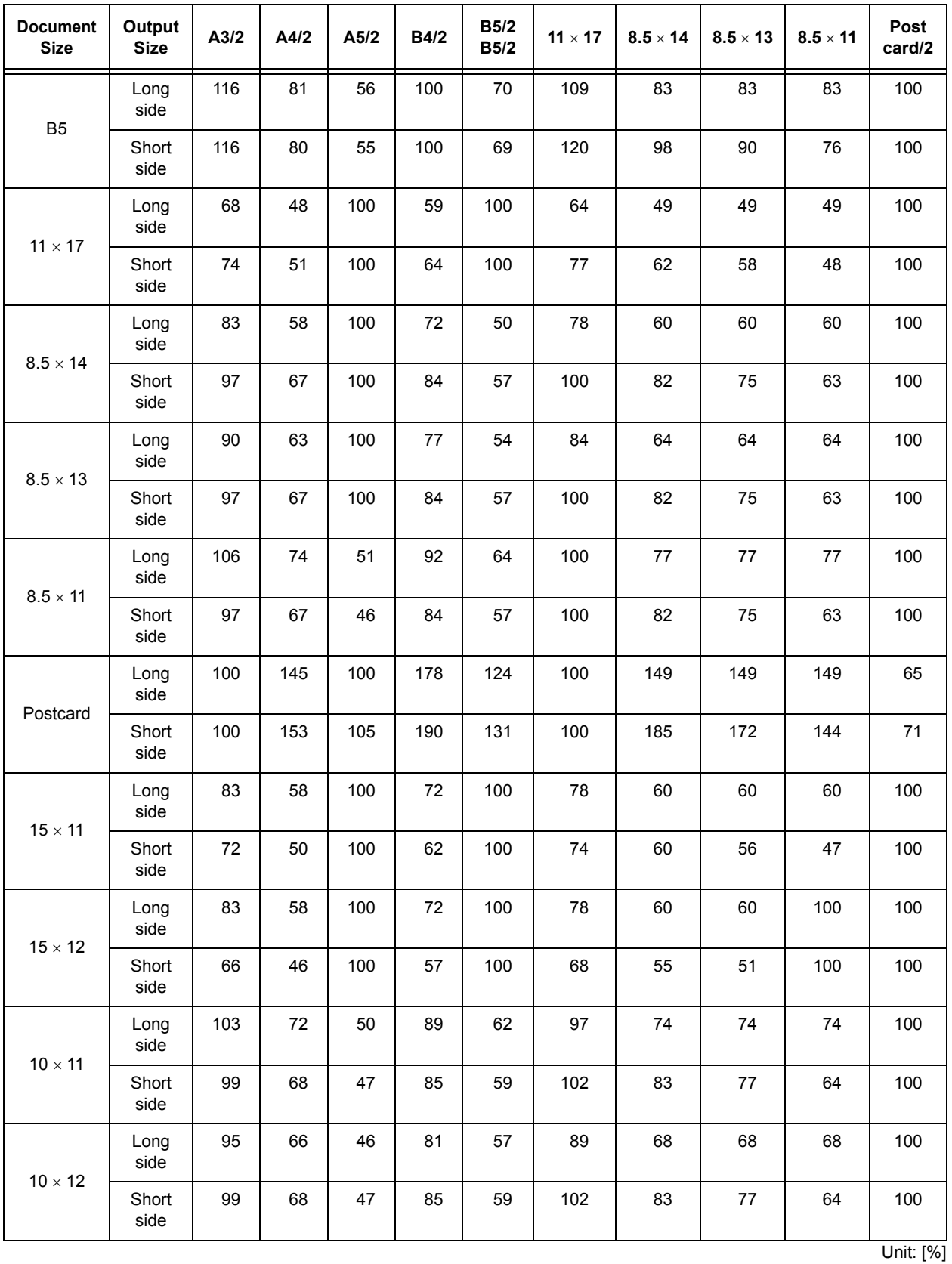

• When the scaling value of the long or short side is outside of the range 45 to 210%, the scaling value for both the long and short sides is set to 100%.

## <span id="page-25-0"></span>**Cut Sheet Scaling Value (Full Size)**

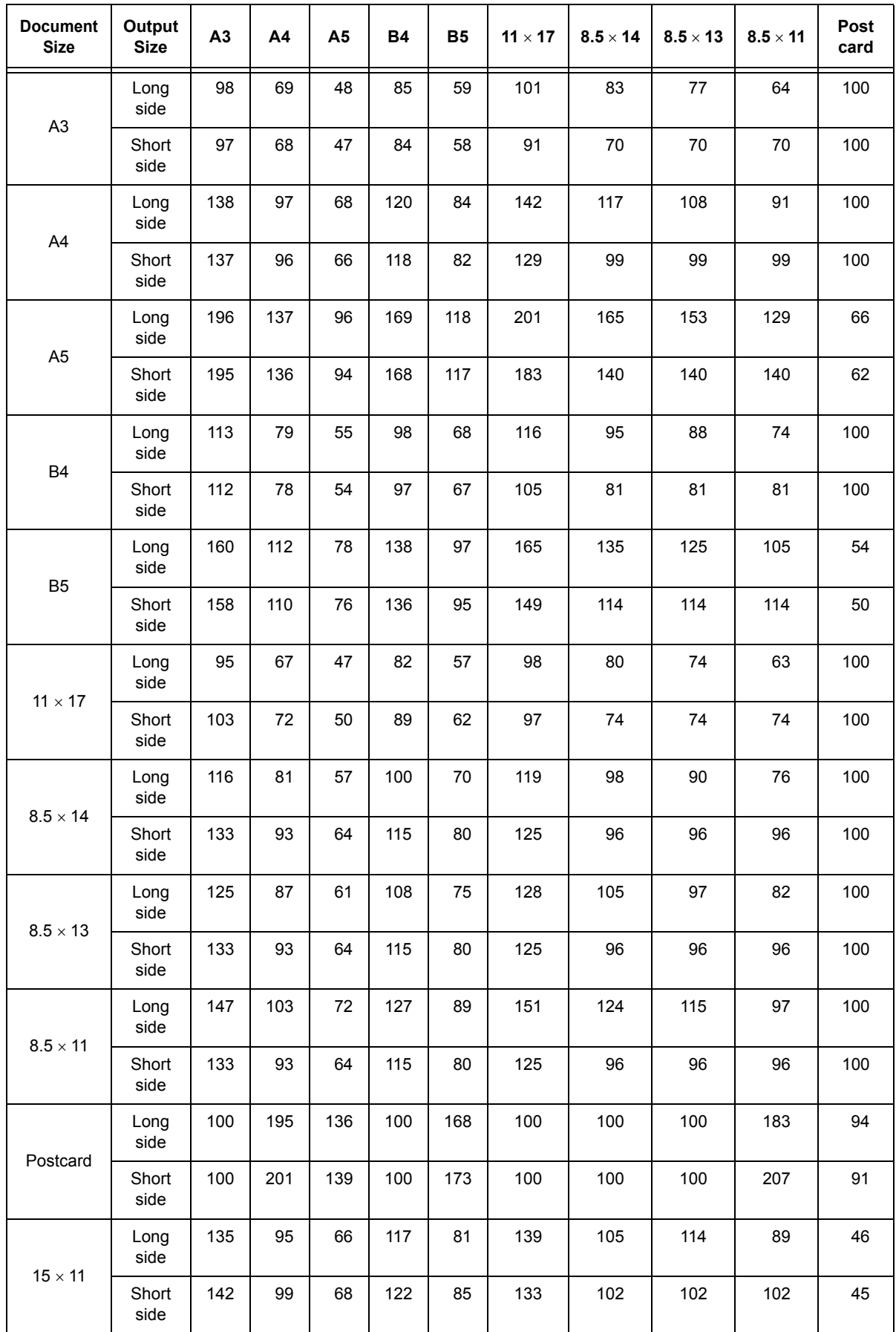

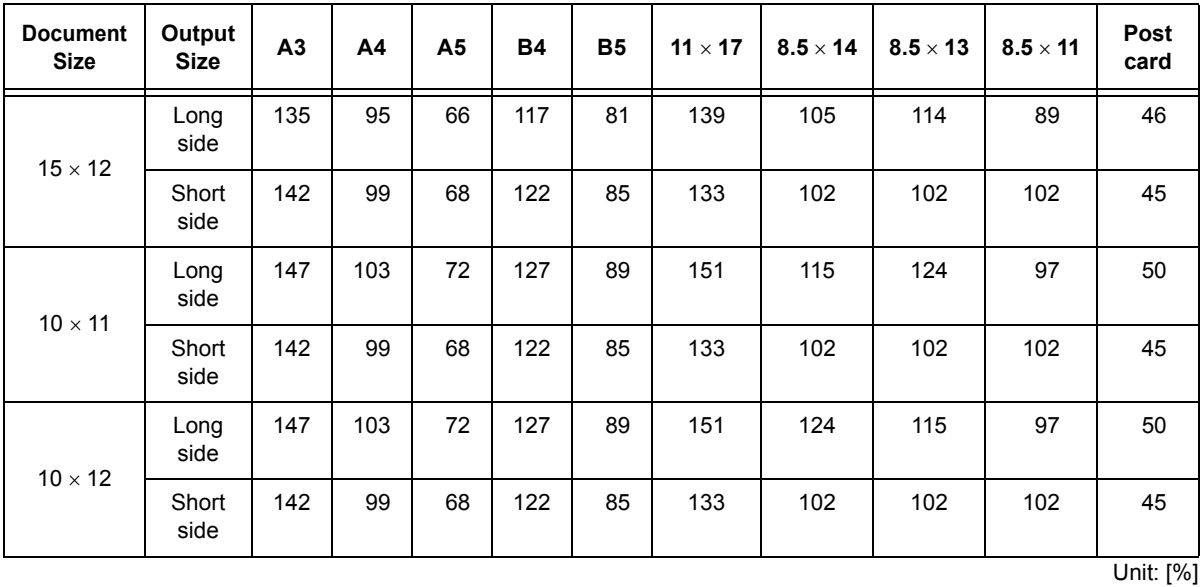

• When the scaling value of the long or short side is outside of the range 45 to 210%, the scaling value for both the long and short sides is set to 100%.

## <span id="page-26-0"></span>**Cut Sheet Scaling Value (Full Size) (When 2 Up Is Specified)**

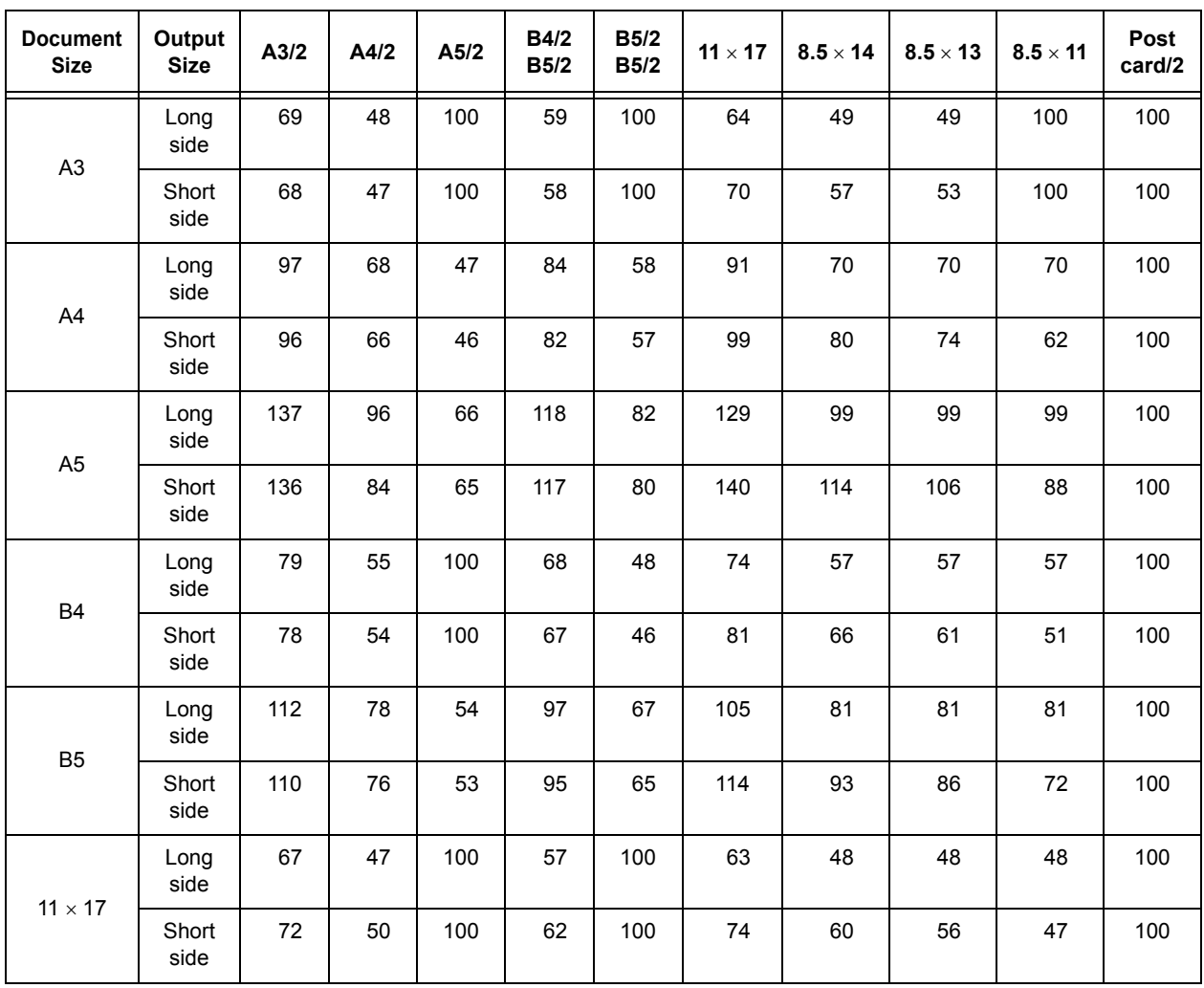

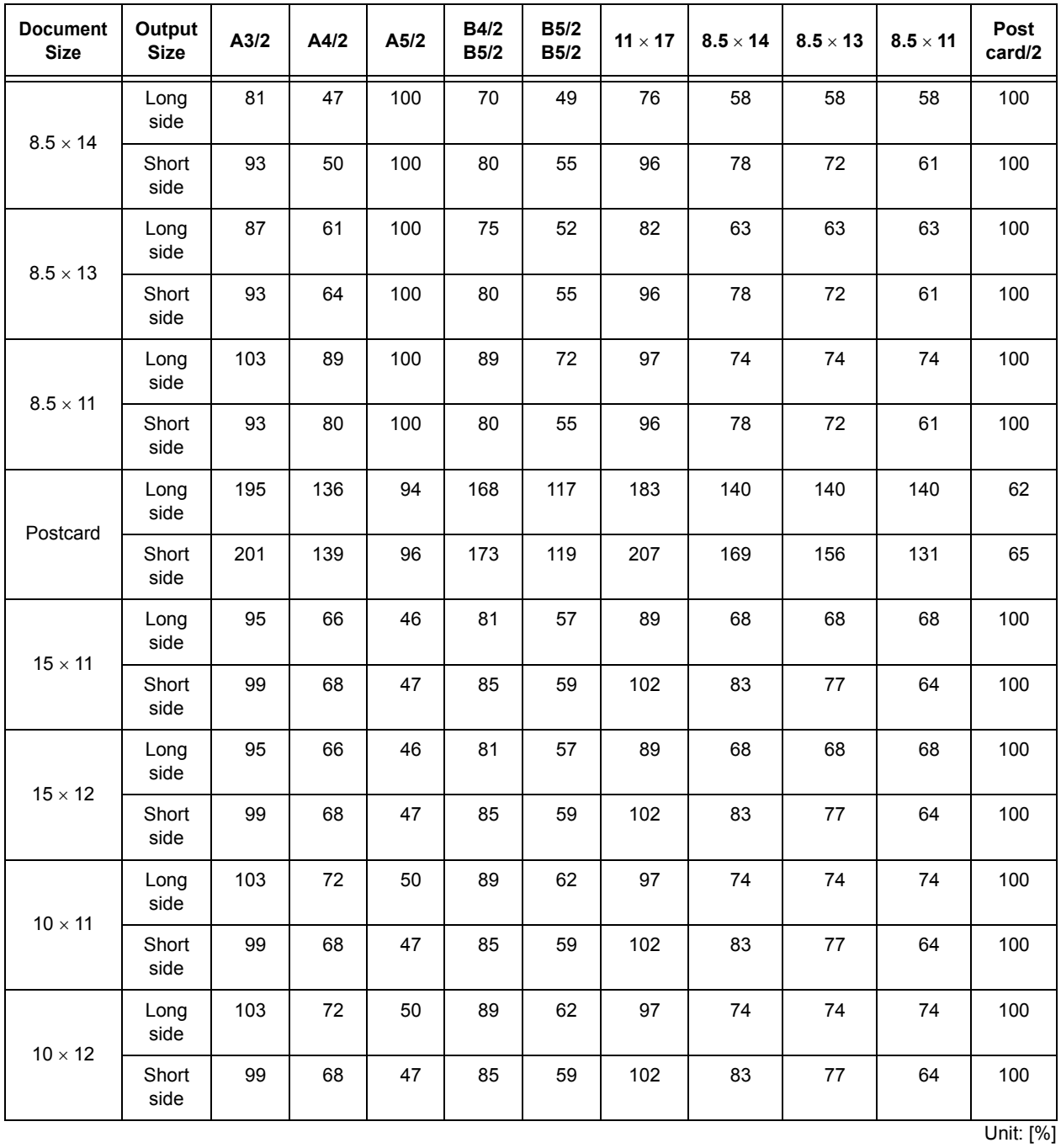

• When the scaling value of the long or short side is outside of the range 45 to 210%, the scaling value for both the long and short sides is set to 100%.

<span id="page-28-1"></span><span id="page-28-0"></span>• Some output sizes may not be used depending on the printer model.

## **When Paper Feed Position Is 22 mm (0.9")**

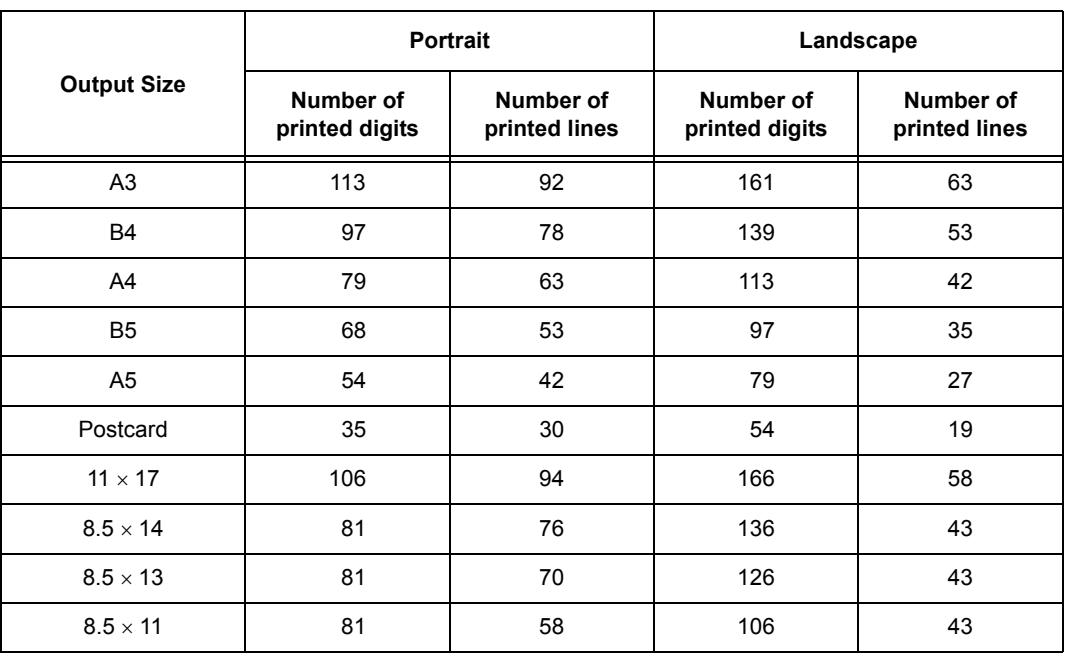

## **When Feed Position Is 8.5 mm (0.3")**

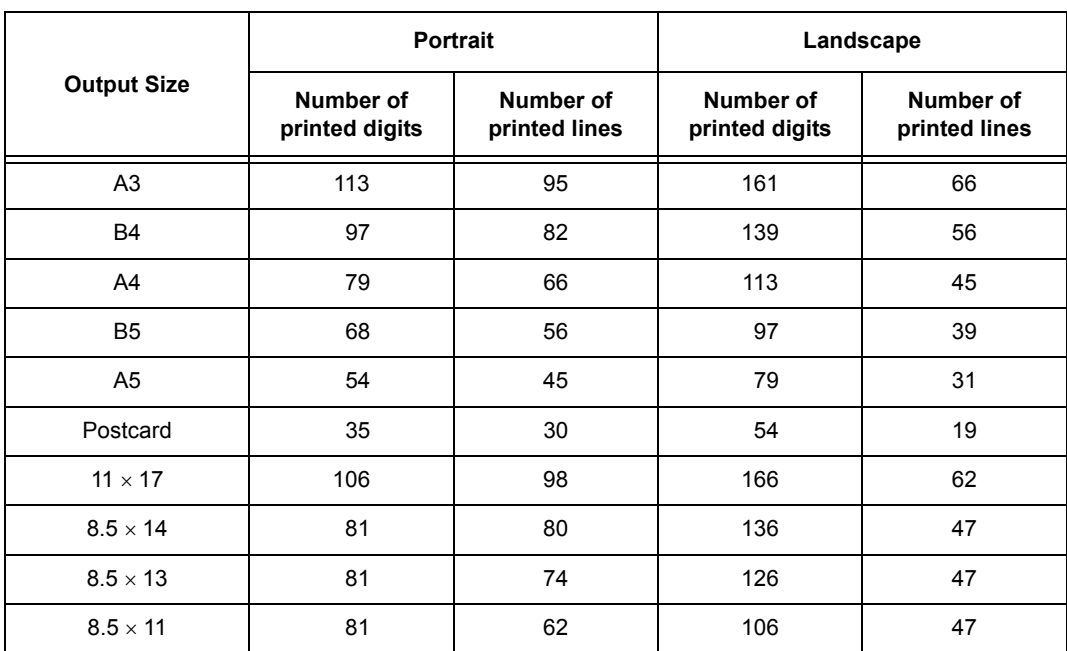

Note

• The above values were obtained based upon a character pitch of 10 cpi and line pitch of 6 lpi.

• The V/H scaling value for each value is 100%.

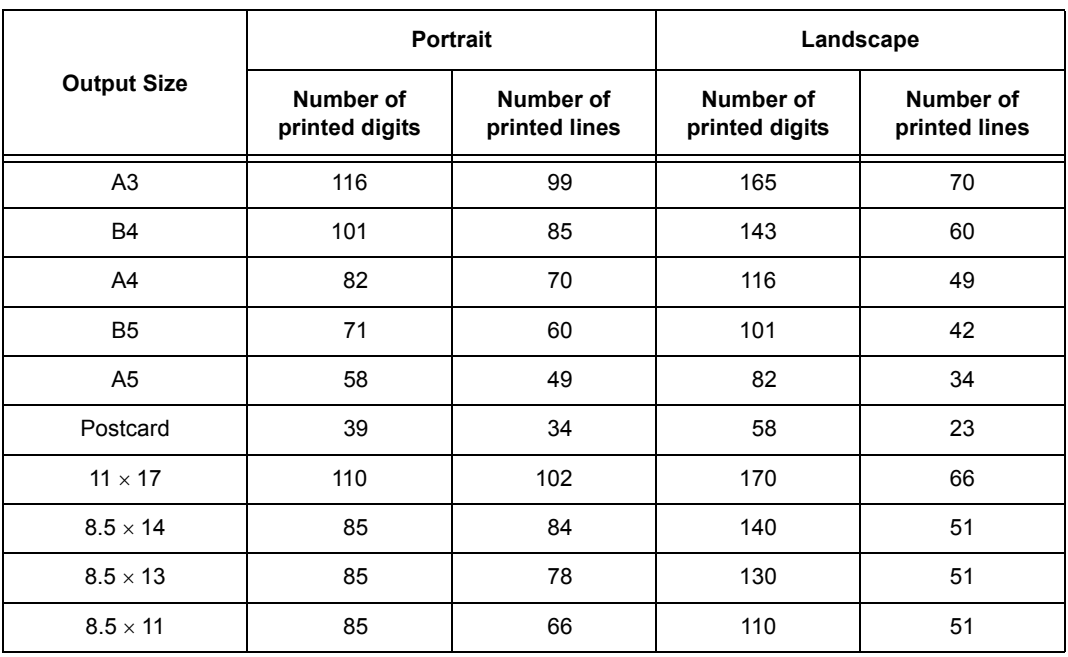

• The above values were obtained based upon a character pitch of 10 cpi and line pitch of 6 lpi.

## **15" Continuous Roll Paper Mode (Fixed in Landscape Orientation/fixed Flush Left)**

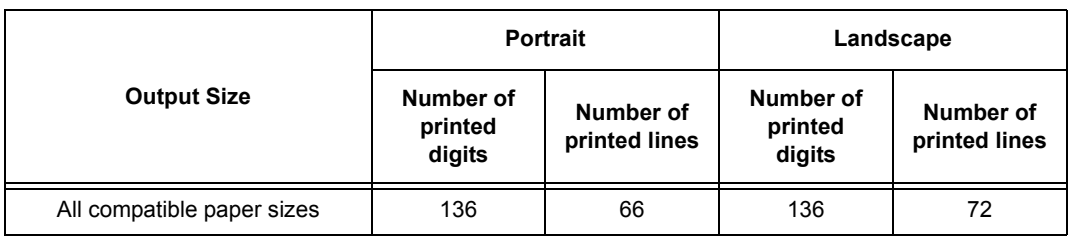

Note

• The above values were obtained based upon a character pitch of 10 cpi and line pitch of 6 lpi.

## **10" Continuous Roll Paper Mode**

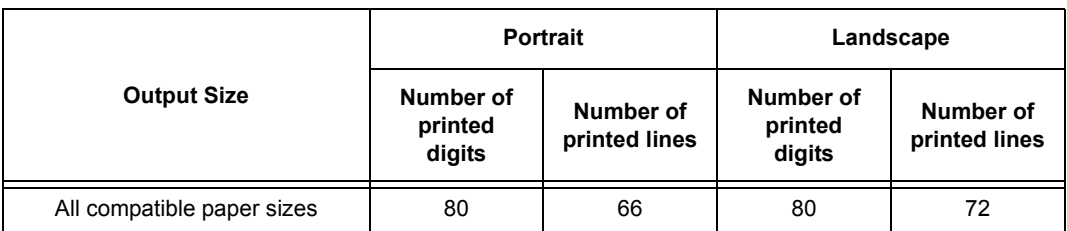

## <span id="page-30-0"></span>**Index**

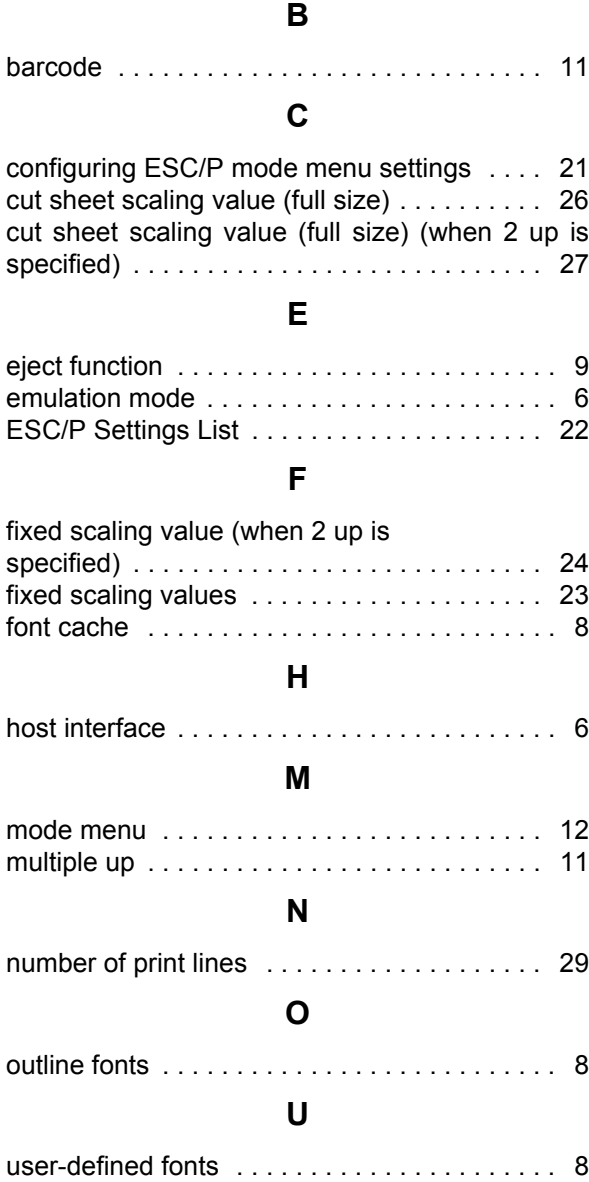

## **Customer Response Sheet**

### ESC/P Emulation Settings Guide (ME3212E2-1)

To improve our publications, we would appreciate your feedback regarding this guide. Please take a few moments to complete and return this form to us.

### $\bullet$  **About Yourself**

- 1. How often do you use this guide?
	- [ ] Daily [ ] Weekly [ ] Monthly [ ] Infrequently
- 2. When do you usually refer to the guide?
	- [ ] Doing a usual operation [ ] Using unfamiliar features
	- [ ] Solving a problem
- 3. Which part of the guide do you read frequently? Chapter/Section/Page:
- 4. Where do you keep this guide?
- 5. (Optional) Occupation: Company or organization: Address:

## $\bullet$  **About the Guide**

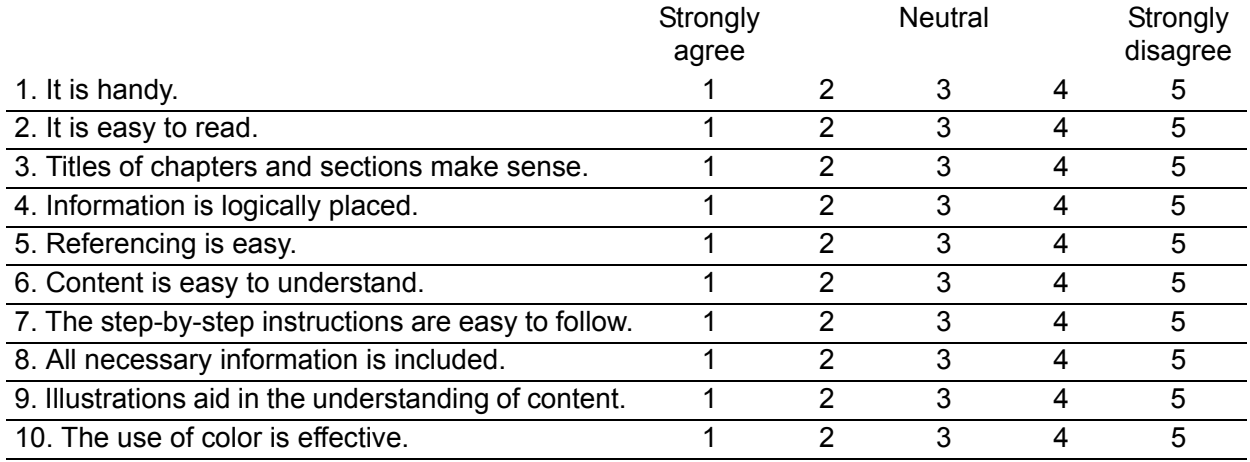

Other comments:

After completing this form, detach and send it to the address below. (Please use your own envelope and postage stamp.) Thank you for your cooperation.

Fuji Xerox Co., Ltd. KSP R&D 2D7 3-2-1, Sakado, Takatsu-ku Kawasaki-shi, Kanagawa-ken JAPAN 213-0012.

## **ESC/P Emulation Settings Guide**

Human Interface Design Development Document Products & Supply Company Fuji Xerox Co., Ltd.

ME3212E2-1 (Edition 1) Copyright© 2003 by Fuji Xerox Co., Ltd.

## <span id="page-33-0"></span>**List of Mode Menu (ESC/P)**

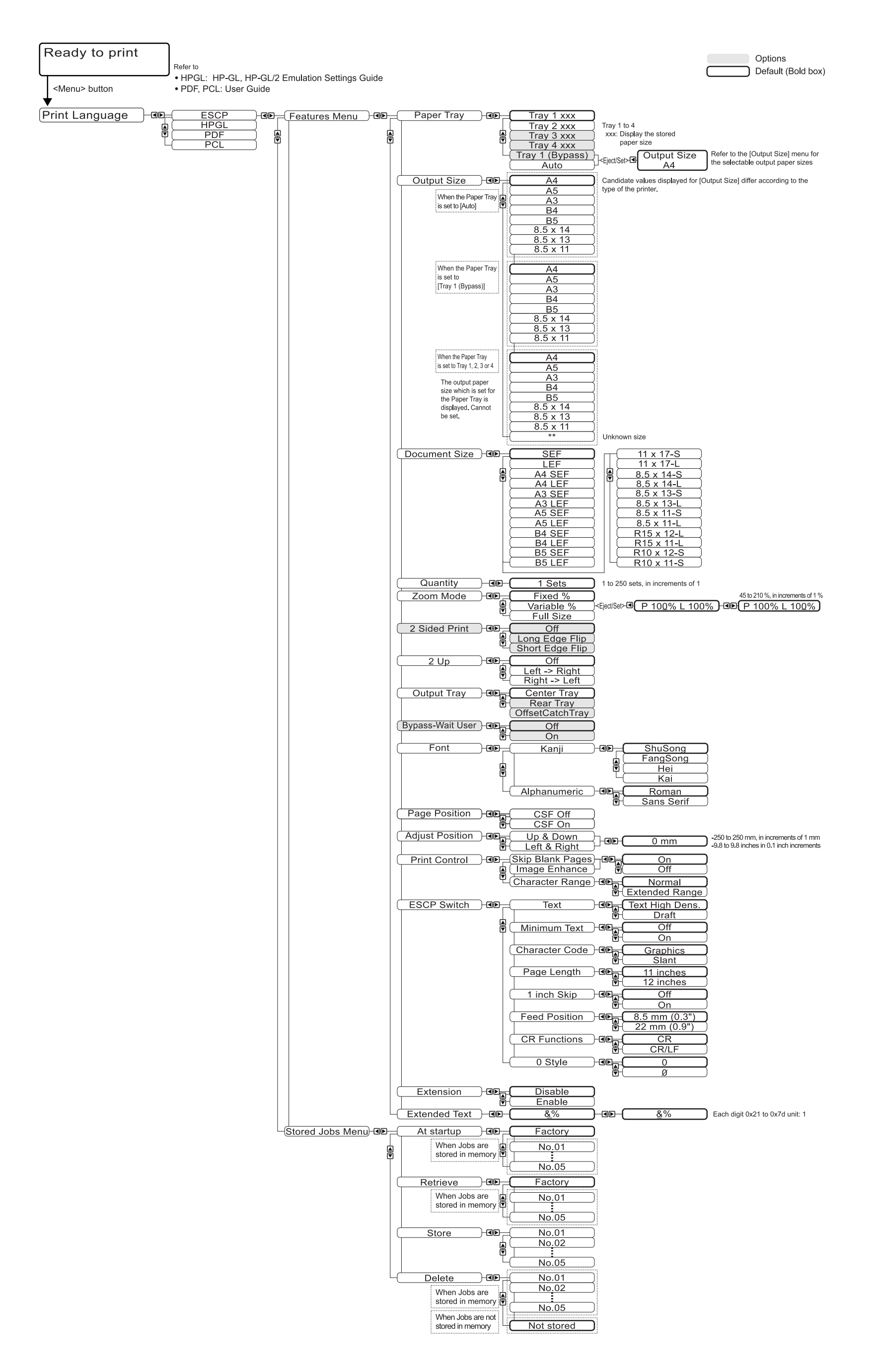

Free Manuals Download Website [http://myh66.com](http://myh66.com/) [http://usermanuals.us](http://usermanuals.us/) [http://www.somanuals.com](http://www.somanuals.com/) [http://www.4manuals.cc](http://www.4manuals.cc/) [http://www.manual-lib.com](http://www.manual-lib.com/) [http://www.404manual.com](http://www.404manual.com/) [http://www.luxmanual.com](http://www.luxmanual.com/) [http://aubethermostatmanual.com](http://aubethermostatmanual.com/) Golf course search by state [http://golfingnear.com](http://www.golfingnear.com/)

Email search by domain

[http://emailbydomain.com](http://emailbydomain.com/) Auto manuals search

[http://auto.somanuals.com](http://auto.somanuals.com/) TV manuals search

[http://tv.somanuals.com](http://tv.somanuals.com/)